# **Příklad 2**

# **Zadání příkladu:**

U třiceti pracovníků jisté firmy bylo zjišťováno, jaký je převládající způsob jejich dopravy do zaměstnání (A = automobil, B = autobus, V = vlak, P = pěší chůze). Odpovědi uspořádejte do tabulky rozdělení četností a vždy jednu četnost od každého typu interpretujte. Data znázorněte za pomoci vhodného typu grafu.

A, A, P, B, B, A, A, P, V, P, V, A, A, B, B, V, B, B, A, A, P, P, B, A, A, B, P, A, A, B

# **Vypracování příkladu:**

Tabulka prostého rozdělení četností

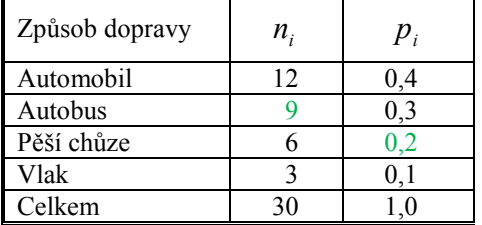

### **Interpretace:**

Celkem 9 pracovníků uvedlo jako převládající způsob dopravy do zaměstnání autobus. Z celkového počtu pracovníků uvedlo 20 % jako převládající způsob dopravy do zaměstnání pěší chůzi.

### **SPSS 28:**

Vytvořit proměnnou (data vložit do sloupce).

Analyze – Descriptive Statistics – Frequencies

Proměnnou přesunout doprava do pole Variable(s).

Tlačítko **Charts**: v *Chart Type* zaškrtnout Bar Charts, případně Pie Charts, v *Chart Values* zaškrtnout Frequencies, případně Percentages.

V zadávacím panelu musí být zaškrtnuto *Display frequency tables*.

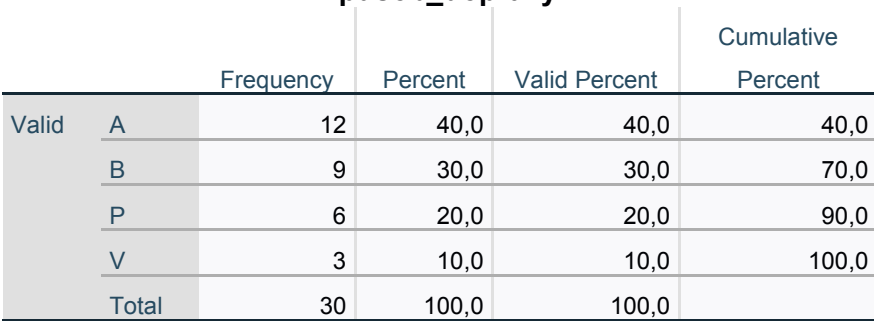

#### **Způsob\_dopravy**

Pozn.: Obměny dané proměnné uspořádává program SPSS podle abecedy. Pokud bychom chtěli zachovat pořadí obměn viz výše, lze provést změnu pomocí dvojího kliknutí na tabulku a přesunutím jednotlivých variant. Celých názvů obměn v tabulce rozdělení četností docílíme jejich zadáním v listu *Variable View* v poli *Values*.

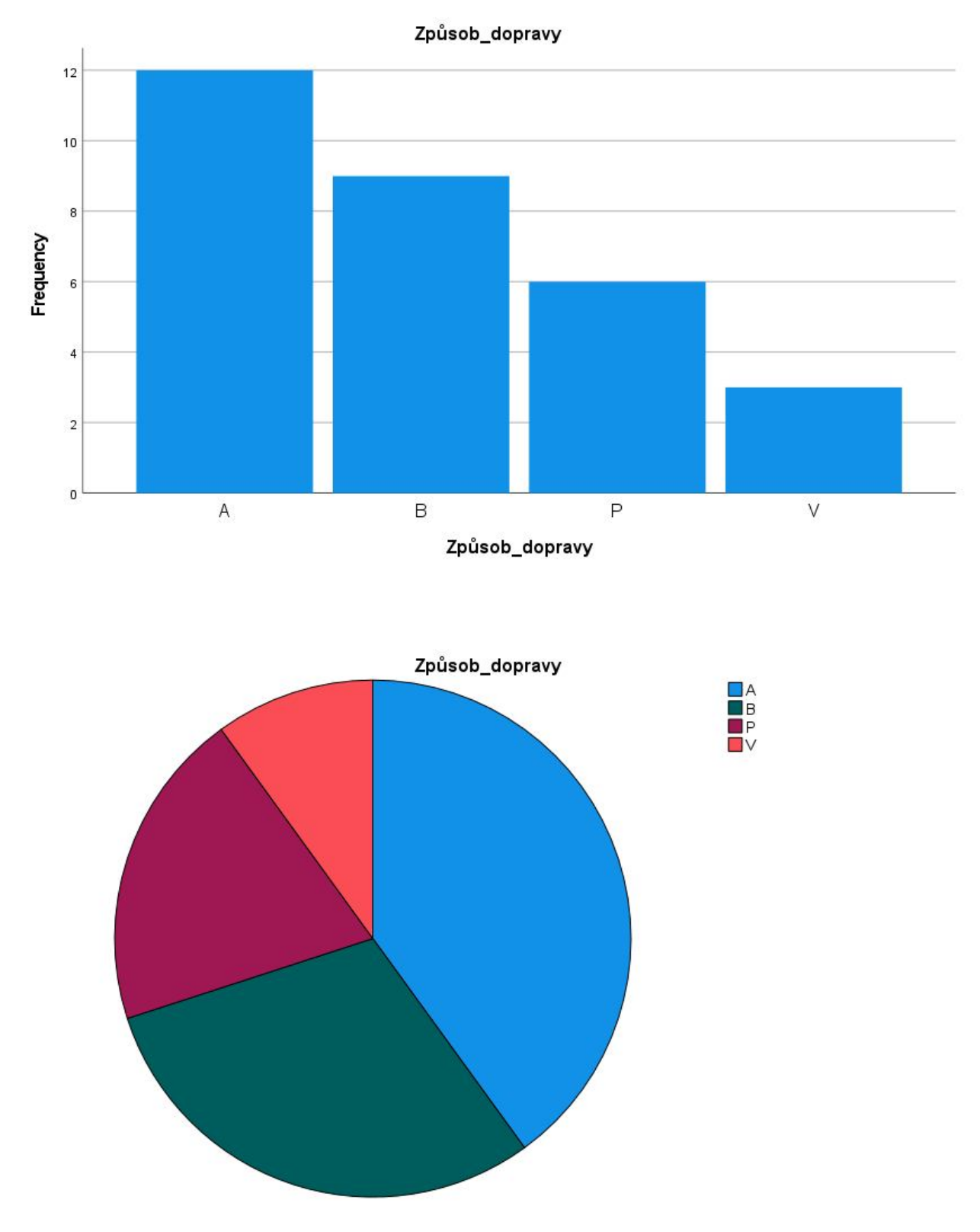

### **EXCEL:**

Do jednoho sloupce vypíšeme pod sebe jednotlivé obměny proměnné, tedy A, B, P, V.

Do vedlejšího sloupce vedle každé obměny vypočteme absolutní četnosti:

Vzorce – Další funkce – Statistická

Zvolíme funkci COUNTIF.

V panelu Argumenty funkce zadáme do jednotlivých řádků:

*Oblast:* hodnoty proměnné

*Kritérium:* postupně obměny proměnné, např. A, B, atd.

=COUNTIF(A1:A30;"A") = 12 atd. postupně pro všechny obměny.

Dole vytvoříme součtový řádek:

Vzorce – Mat. a trig. – SUMA.

Do sloupce vedle absolutních četností vypočteme relativní četnosti:

Postupně zadáváme pro jednotlivé obměny:

= absolutní četnost/ rozsah souboru.

Dole vytvoříme součtový řádek:

Vzorce – Mat. a trig. – SUMA.

**Výsečový graf:**

Vložení – Graf – Výsečový

Jako data uvedeme četnosti jednotlivých obměn.

**Sloupcový graf:**

Vložení – Graf – Sloupcový

Jako data uvedeme četnosti jednotlivých obměn.